User manual

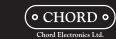

# Wireless streaming module

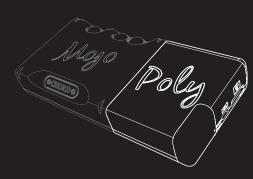

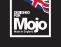

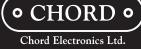

The Pumphouse, Farleigh Lane, ME16 9NB. United Kingdom

www.chordelectronics.co.uk

Chord Electronics | Poly manual

#### Content

## User manual

- 1 Introduction
- 2 Product description
- 3 Charging Poly
- 4 Powering on Poly
- 5 GoFigure app Configuration
- 6 Connectivity modes
- Audio playback

#### Extended manual

- 8 Manual configuration
- 9 Browser configuration
- 10 GoFigure app Extra features
- 11 Updating Poly
- 12 Registering Poly
- 13 Technical Specifications

#### 1 Introduction

Chord Electronics | Poly manual

This user manual is intended for Poly users. It contains all the information necessary to safely and successfully use Poly and consists of two sections:

- The user manual describes Poly and provides the essential user instructions.
- The extended manual contains information that is not directly related to everyday use.

## 1.1 Safety

Please take note of the following safety instructions before using the Poly.

- Never allow Poly to come into contact with water or other liquids.
- Never spray cleaner onto Poly. Only use a clean microfibre cloth clean the Poly.

#### 1.2 Warranty

Poly comes with a comprehensive twelve month warranty. To activate this warranty, please register your Poly via the Chord Electronics website: www.chordelectronics.co.uk/register-product

## 2 Product description

Chord Electronics | Poly manual

Poly is a portable music streamer and player. Combined with Moio, it can wirelessly stream from connected devices and play back audio via Roon, AirPlay or from a Micro SD card, all with smartphone control. Poly provides access to hi-fi sound quality at home or on-the-go, via Wi-Fi and Bluetooth.

## 2.1 Main parts

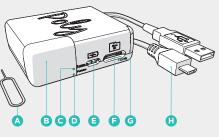

Please take a moment to familiarize yourself with Poly's main parts.

| Α | Configuration pin | E | Micro USB input      |
|---|-------------------|---|----------------------|
| В | Antenna           | F | Micro SD input       |
| С | P-status LED      | G | Configuration button |
| D | M-status LED      | Н | USB cable            |

#### P-status LED

Chord Electronics | Poly manual

This LED is Poly's way of communicating feedback. It does this by emitting 4 colours in different ways:

Poly is in Hotspot mode and is available as a W-Fi Flashing connection for an external device. Poly is searching for a known Wi-Fi network.

Poly has successfully read the inserted Micro SD Flash card.

Poly has successfully connected via Bluetooth audio.

Poly displays its battery level in a variety of colours when connected to a known network in Network mode. See §3.1 for more information.

Poly is charging.

## 2.2 Modes

Poly's functionality is made up of two settings; audio playback modes and connectivity modes. Both modes can be selected in the GoFigure app. See chapters 6 & 7 for instructions and more information.

#### Audio playback modes

Chord Electronics | Poly manual

- Bluetooth audio
- Roon Micro SD card
- Airplay

# Connectivity modes

 Bluetooth Wi-Fi - Network

Poly SETTINGS

P Will County

Battorik

C Stanfood

eller Aleplana \ Municorti Mode

Hotspot

# **3** Charging Poly

Chord Electronics | Poly manual

To charge Poly:

- 1. Insert the USB cable (H) into the Micro USB input
- 2. Insert the other end of the USB cable into a suitable power outlet. This wakes Poly up.
- 3. Remove and reinsert the USB cable. Poly now starts charging and the P-status LED will emit a solid white light.

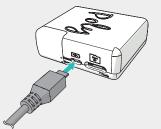

It takes approx. 5 hours to charge Poly with a 5V/2A charger. Poly and Mojo can be charged simultaneously, with an estimated charge time of 8 hours. The devices can be charged while playing back audio, but this increased the charging time.

#### NOTICE We recommend that you fully charge Poly for 5 hours before using it for the first time.

NOTICE Poly's microprocessor remains active when the device is switched off. This causes the battery to

NOTICE To charge Poly, the charger must deliver at least 1A of current. To charge Poly and Moio simultaneously, an input of at least 2A is required. Using a 1A charger to charge both devices simultaneously will result in only Mojo being charged.

# 3.1 **Battery level**

Chord Electronics | Poly manual

slowly empty over time.

When Poly is connected to a network, the P-status LED will glow in 1 of 4 colours. These colours indicate Poly's battery level. The M-status LED will always indicate Mojo's battery level using the same colour

| 0        | ٥       | ۱      | ٥      | <b>(</b> | Flashing |
|----------|---------|--------|--------|----------|----------|
| Charging | 100-75% | 75-50% | 50-25% | 25-5%    | 5-0%     |
|          |         |        |        |          |          |

TIP Poly's battery level is also displayed on the

2. Press and hold Mojo's power button until the

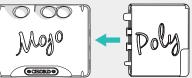

Poly's P-status LED will become active when the

TIP We recommend using Poly case to protect the connection between the two devices.

# 4.1 Powering off

Chord Electronics | Poly manual

To power on Poly:

1. Attach Poly to Mojo.

buttons start to glow.

3. Wait approx. 10 seconds.

connection has been registered.

4 Powering on Poly

To power off Poly:

- 1. Press and hold Mojo's power button to turn off both devices.
- 2. Wait 20 seconds for Poly to power off.

Chord Electronics | Poly manual

## 5 GoFigure app - Configuration

Poly can be configured with the GoFigure app, available for download on the App Store or Google Play.

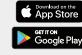

#### 5.1 Requirements

- Your control device must have Bluetooth Low Energy (BLE) compatibility.
- · Your Poly must have firmware 1.0.11 or higher.

If these requirements are not met, see the **Extended Manual** for the manual configuration method.

### 5.2 First use

When using the GoFigure app to configure a new Poly, the Setup Wizard can be used to quickly set Poly's most important settings.

When using the GoFigure app for the second time, it will open on the Poly's Near You page. Select your Poly and press **Skip This Wizard** to go straight to the configuration menu.

Chord Electronics | Poly manual

- 1. Enable Bluetooth on your control device. 2. Make sure Poly is within range of your control device (< 5 m).
- 3. Open the GoFigure app and press Select Device. The app will scan for nearby Poly's. 4. Select Poly once it appears on your screen and
- press Select Device.
- 5. Please wait while the app loads your Poly. 6. Enter a custom name for your Poly (optional).
- Press Audio Playback to continue. 7. Select Wi-Fi or Bluetooth as the initial
- connectivity mode. This can be changed later. After selecting Wi-Fi, press Connect Normally to connect to a regular Wi-Fi
- network. Press Create Hotspot to allow your Poly to create a Wi-Fi hotspot - Select your Wi-Fi network and enter the
- password. Press Continue/Submit 8. Select Roon Ready or Everything else as your preferred audio playback mode. This can be changed later.
- 9. The configuration is now complete! Press Register Your Device to register your Poly or press Finish to go to the Select Your Device menu.

Chord Electronics | Poly manual

NAME YOUR DEVICE

stanted or other ten-playback settings.

Name (SSID

Password

# 6 Connectivity modes

SUCCESS

The GoFigure app allows you to select which wireless connection method Poly uses to connect to an external device. 2 All configuration is done in the **Settings** menu.

# 6.1 Bluetooth

Poly's Bluetooth connection is always available, no matter which mode is selected.

9-Select Airplane\

Bluetooth Mode 1 to optimize Poly for Bluetooth playback. NOTICE Bluetooth is a user-friendly wireless

connection method, but can result in some loss of sound quality. The use of a Wi-Fi connection is recommended for optimal sound quality.

NOTICE Poly has a maximum Bluetooth range of 5 metres. Sound distortion may occur beyond this range.

Chord Electronics | Poly manual

# 6.2 **Wi-Fi**

Wi-Fi is the Poly's preferred connectivity method because it ensures the best sound quality. The Poly can establish a Wi-Fi connection via two different

TIP For optimal Wi-Fi performance, keep the antenna window B clear of obstacles.

NOTICE Poly communicates only via 2.4 GHz networks and has a maximum Wi-Fi range of 10 metres.

# Network mode

Network mode allows the Poly to connect to an available Wi-Fi network. It is active when Airplane\Bluetooth Mode 11 and Hotspot Mode 2 are deselected.

- 1. Press Wi-Fi 3 to select or manually add a
- 2. Press Wi-Fi Country 4 to select the a country.

TIP The Poly can connect to a Wi-Fi hotspot generated by smartphone.

TIP You can add multiple networks to the Poly. They will be automatically remembered and connected to when in range.

Chord Electronics | Poly manual

GoFigure app's home screen.

#### Hotspot mode

Hotspot mode allows you to connect to a Wi-Fi network created by your Poly. It acts as a replacement for Wi-Fi when no external network is available.

- 1. Select Hotspot Mode 2. The Poly will now reset and the app will close
- 2. Enable Wi-Fi on your control device and select the Poly-xxxx\* to connect. 3. If available, select the "use without internet" option on your control device when connecting to
- the Poly's hotspot. - On an iOS device, press "cancel" in the top right corner to reveal this option. Repeat this step if necessary.

\* All digits in the Poly's hotspot name are unique to each device.

TIP Once your control device is successfully connected, these steps do not need to be repeated when using Hotspot mode again.

Chord Electronics | Poly manual

# 7 Audio playback

The GoFigure app allows you to select which mode is used by the Poly to playback audio. All configuration is done in the Settings menu.

#### 7.1 **Roon**

The Poly can act as a Roon Ready device and play back audio from your personal Roon server.

- 1. Make sure the Poly is connected to the same network as your Roon remote device.
- 2. Select Roon Ready 6. The Other Music Services 7 option will be automatically deselected.
- 3. Navigate to your Roon Output settings and enable Poly. Poly is now a registered output.

# 7.2 **Airplay**

The Poly supports AirPlay, which allows it to connect to your Apple devices.

- Select Other Music Services 7.
- 2. Make sure Poly and your Apple device are connected to the same Wi-Fi network.
- 3. Navigate to your Apple device's audio output options and select Poly. All audio will now route to Poly.

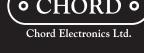

## 7.3 Bluetooth audio

The Poly can play back audio via a Bluetooth

1. In the GoFigure app's Settings menu, select Airplane\Bluetooth Mode 1

- 2. Enable Bluetooth on your control device and select the Poly to connect.
- 3. Play music from your control device.

NOTICE If there are two Poly's visible as available Bluetooth devices, close the GoFigure app and select the one that remains.

#### 7.4 Micro SD card

This Poly is able to play back music stored on a Micro SD card via DLNA, UPnP or MPD.

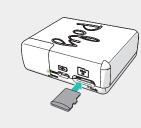

1. Select Other Music Services 7.

2. Insert a Micro SD card into the Poly's Micro SD slot **F**. The P-status LED **C** flashes green when the card is detected.

NOTICE If the Poly does not detect the Micro SD card, insert the card into a computer and make sure it is formatted to ExFat.

- 3. On your control device, open a DLNA, UPnP or MPD app of your choice (e.g. BubbleUPnP (Android) or 8 Player (iOS).
- 4. In the app, select the Poly as the audio output. **5.** Select a song from the Micro SD card's directory
- and begin playback.

TIP The Poly supports an unlimited amount of Micro SD storage capacity.

#### Quickplay

The Quickplay option allows you to look at any MPD playlists stored on the Micro SD card. See §10.3 for more information.

- 1. Press the LAUNCH QUICKPLAY button in the app's home screen
- 2. Select one of the available playlists and begin playback.

# 8 Manual configuration

If your Poly or control device do not meet the requirement for configuration via the GoFigure app. the connectivity and audio playback modes can be manually configured.

# 8.1 Connecting Poly

Poly can be wirelessly connected to external devices in three ways: Bluetooth, Wi-Fi network and a Wi-Fi hotspot. Bluetooth is always available, while the other two connectivity modes can be manually selected via the Config button G.

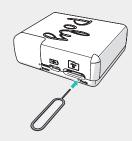

TIP The use of a headset is necessary while progressing through the options. This allows you to receive spoken feedback and instructions during the process.

# 1. Use the provided pin (A) to reach the Config

button G. 2. Press the Config button once to start the

•)) "mode: press for mode"

seauence:

Chord Electronics | Poly manual

- **3.** Press the Config button repeatedly to progress through the options:
- •)) "mode: current mode" → "mode: enter Hotspot mode" → "mode: enter Network mode" → "mode: Hotspot password reset" → "mode: Bluetooth PIN reset" → "factory reset" → "firmware update".
- **4.** After reaching the desired option, wait 5 seconds. Press the Config button one last time when instructed:
- •)) "mode: press to enter XXXX mode" → "mode: entering XXXX mode" TIP Selecting "mode: current mode" will prompt the

Poly to tell you the current connectivity mode.

TIP Selecting one of the three reset options requires you to hold the Config button for several seconds.

#### Bluetooth connection

Poly's Bluetooth connection is always available, no matter which mode is selected.

NOTICE Bluetooth is a user-friendly wireless connection method, but can result in some loss of sound quality. We recommend using a Wi-Fi connection for optimal sound quality.

- 1. Enable Bluetooth on your control device. 2. Select Poly from the list of available devices.
- 3. When asked, enter 0000 as the input code.
- TIP The P-status LED flashes purple when

connected via Bluetooth.

TIP The PIN can be changed in the GoFigure app.

## Wi-Fi network mode

Network mode allows Poly to connect to an available Wi-Fi network.

 Select **Network mode** by using the Config button G. Poly is available for Wi-Fi connection when the P-status LED **(c)** starts to flash blue.

Poly will automatically look for or connect to a known Wi-Fi network. A new Wi-Fi network must first be added in the browser configuration menu. See §9.1 on how to connect to a Wi-Fi network.

#### Wi-Fi hotspot mode

W-Fi hot spot mode allows you to connect to a Wi-Fi network created by your Poly. It acts as a replacement for Wi-Fi when no external network is available

- 1. Select **Hotspot mode** by using the Config button **G** using the instructions above. The P-status LED C will flash blue and green when the Poly is in Hotspot mode.
- 2. Enable Wi-Fi on your control device. 3. Select the Poly-xxxx\* to connect to the hotspot.

\* All digits in the Poly's hotspot name are unique to each device.

# Factory reset

The factory reset option allows you to erase all user adjustable information from Poly's memory (e.g. Wi-Fi networks, passwords and playlists).

Select Factory Reset with the Config button G.

re-connecting Poly to a previously connected control device. The name will reset once the Bluetooth cache is updated.

NOTICE Remove your Micro SD card from Poly before running a factory reset. Poly will otherwise re-index the card as soon as the reset if complete.

NOTICE Your Poly's name may not have reset when

 Wi-Fi settings Manage Connections

## 9.1 Wi-Fi settings

- Name your Poly.
- Enter the network name and password of the
- Save a Wi-Fi network to add it to Poly's memory.
- Assign a password to the Wi-Fi hotspot created
- by your Poly when in Hotspot mode.
- network.

Chord Electronics | Poly manual

# 9.2 Manage Connections

The Manage Connections section allows you to:

 Delete a previously saved Wi-Fi network from Poly's memory.

#### 9.3 Play Mode settings

The **Play Mode settings** section allows you to:

- Information about these options can be found at the bottom of the page or in chapter 7 of this manual.
- Select Roon Ready to use Roon as the audio playback mode.
- See §10.2 for more information. Select Other to use Micro SD, Airplay or Bluetooth
- audio as the audio playback mode. - Select MPD Bit Perfect Audio if you wish to
- only use Mojo for volume control. Select Keep in Hotspot Mode if you wish to stay connected to Poly's hotspot.

TIP Deselect Keep in Hotspot Mode if you want to

Chord Electronics | Poly manual

additional modes that allow you to customize your

#### 10.1 Bit Perfect

prevents this from happening.

- playback mode now becomes available.
- Select Bit Perfect 8.

TIP Bit Perfect mode will not disengage the digital in-app volume control.

Poly audio playback experience.

your control device can compromise the quality of the digital signal. Bit Perfect mode disables the physical volume control on your control device and

Select Other Music Services 7. The Bit Perfect

#### 10.2 **Roon DSD**

This mode must be enabled for DSD playback via

NOTICE Enabling Roon DSD will disable the in-app

- Select Roon Ready 6. The DSD mode becomes available
- Select Roon DSD 8.

## 10.3 Quickplay

playlists stored on the Micro SD card.

- Select Quickplay Controls 9. • In the app's home screen, press LAUNCH
- Select one of the available playlists to begin playback.

TIP Quickplay uses the BLE connection between Poly and your control device, so no Wi-Fi connection is required.

## 10.4 General Settings

about Poly's networks and the contents of its MicroSD card.

 Press Refresh DLNA Database to retrieve information about a newly inserted MicroSD card.

#### 10.5 **Device Settings**

The **Device Settings** 111 menu allows you to change Poly's settings.

- Press Re-run Wizard to repeat the initial configuration process.
- default factory settings.

Chord Electronics | Poly manual

# Registering Poly

Registering your Poly is important because it activates the free 12 month warranty period that comes with the purchase of Poly.

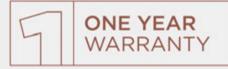

Register your Poly in one of these two ways:

- Register your Poly via the Chord Electronics
- www.chordelectronics.co.uk/register-product Register your Poly after completing the Setup Wizard in the GoFigure app. See §5.2 for instructions.

Chord Electronics | Poly manual

# 12 Updating Poly

New firmware is periodically issued to guarantee high performance and introduce new features to Poly. These updates can be found in the GoFigure

- 1. In the GoFigure app's Settings menu, press **Device**
- 2. Press Firmware Update and select the update you wish to install.

Poly can also be updated via manual configuration.

 Select Firmware Update by pressing the Config button **G**. See §8.1 for instructions.

NOTICE The GoFigure will not actively notify you of new updates. Check the app regularly to keep your Poly up to date.

NOTICE Updates cannot be downloaded when Poly is connected to a network with internet access.

Chord Electronics | Poly manual

Dimensions

## 13 **Technical Specifications**

Please refer to www.chordmoio.com or www.chordelectronics.co.uk for the most recent specifications.

| Weight Poly      | 91 g                         |
|------------------|------------------------------|
| Total weight     | 180 g                        |
| Playback time    | Approx. 9 hours              |
| Charging time    | Approx. 5 hours              |
| Charging input   | 5V / 2A                      |
| Wi-Fi            | 2.4 GHz                      |
| Bluetooth        | 4.1 / A2DP                   |
| PCM sample rates | 44.1 kHz - 768 kHz           |
| DSD via DoP      | DSD64 - DSD256               |
| Storage          | MicroSD (unlimited capacity) |

50 x 62 x 22 mm

9 Browser configuration

As an alternative to the GoFigure app, Poly can also be configured in a browser menu. This menu is only available on a control device that is connected to the

Wi-Fi hotspot generated by Poly.

- Make sure Poly is in Hotspot mode. See §8.1 for instructions • In the network settings, select Poly's WiFi network
- and select the URL (http://192.168.1.1). • Open your browser and go to www.poly.audio

The configuration menu has three sections:

- Play Mode settings

#### The Wi-Fi settings section allows you to:

- WiFi-network you wish to use.
- Select the country that matches the used Wi-Fi

We are invested to keeping Poly up to date.

| Weight Poly      | 91 g               |  |
|------------------|--------------------|--|
| Total weight     | 180 g              |  |
| Playback time    | Approx. 9 hours    |  |
| Charging time    | Approx. 5 hours    |  |
| Charging input   | 5V / 2A            |  |
| Wi-Fi            | 2.4 GHz            |  |
| Bluetooth        | 4.1 / A2DP         |  |
| PCM sample rates | 44.1 kHz - 768 kHz |  |
| DSD via DoP      | DSD64 - DSD256     |  |

- Select an audio playback mode.
- Select **DSD** to use Roon DSD mode.
- Save your settings.

connect to a newly added Wi-Fi network.

Play mode settings Wi-Fi settings Roon Ready 👩 DSD her pour MIFI details: ther Settings:

Manage connections Hotspot settings

TIP When switching between Hotspot mode and Network mode, press Save and Reboot to ensure Poly reboots in the new mode.

Chord Electronics | Poly manual

# 10 GoFigure app - Extra features

The GoFigure app's Settings menu has some

Adjusting the volume with the physical controls of

Chord Electronics | Poly manual

The Quickplay option allows you to look at any MPD

QUICKPLAY.

TIP MPD playlists can be created in applications such as MPDeluxe (iOS), Glider (iOS) or M.A.L.P. (Android).

Chord Electronics | Poly manual

The **General Settings** 10 menu contains information

Press Factory Reset to reset Poly back to its